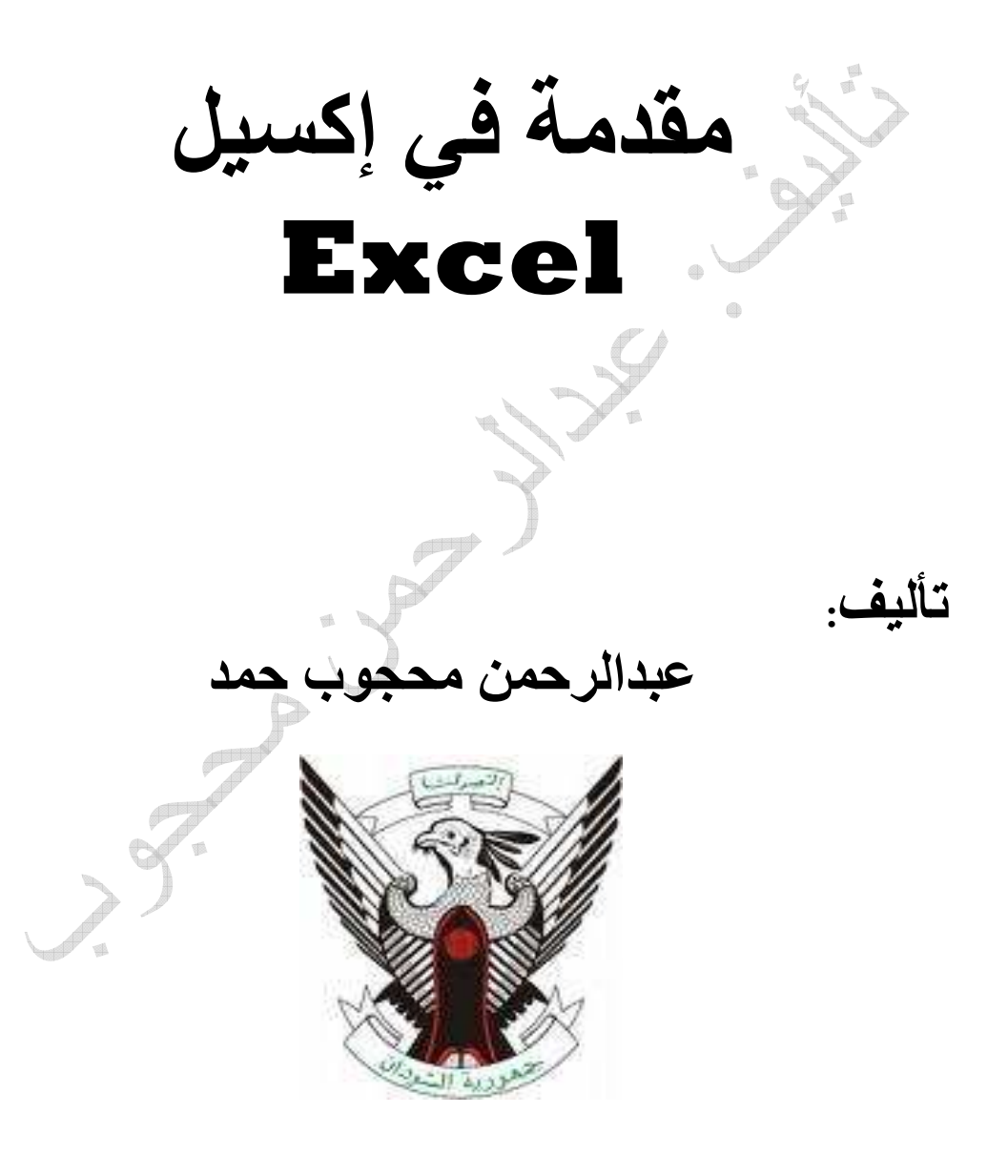

1

تاليف: عبدالرحمن محجوب

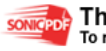

This PDF was created using the Sonic PDF Creator.<br>To remove this watermark, please license this product at www.investintech.com

# **Introduction**

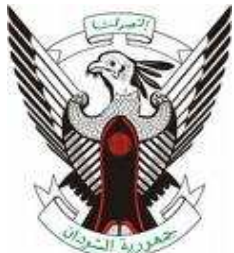

الحمد الله بنعمته تتم الصالحات و بشكره تـزداد الخـيرات والبركات ها انا اضع هذا الكتاب خالص لوجه االله تعالى يحتوى على معلومات مهمة بالنسبة لمستخدمي تطبيقات الحاسوب . يحتوي الكتاب على تعريف ببرنامج الاكسيل اضـافة الي تطبيقـات عملية . تعريف بالمؤلف: الاسم:عبدالرحمن محجوب العنوان: السودان . تاريخ الميلاد:1986م. المؤهلات:دبلوم تقني ثلاث سنوات .- في قسم تقنية علوم الحاسوب . الهواية:احب تطوير المواقع عن طريـق لغـات HTML و PHP و asp وتصميم الانظمة بلغة basic visual و oracle . a\_mahagob@yahoo.com :الالكتروني البريد wadmahagob@hotmail.com التلفون00249919574573:

 **E-mail: a\_mahagob@yahoo.com wadmahagob@hotmail.com Addrees:alsudan**

2

#### **Excel**

#### الفصل الأول

## مصنفات وأوراق العمل

تعريف بالبرنامج : هو عبارة عن برنامج يهتم بالمجال الاداري و الحسابي و يستخدم دائماً في الموسسات الحكومية. يعمل برنامج إكسل ضمن بيئة النوافذ . الوظيفة الأساسية له معالجة الجداول الإلكترونية والقوائم ومعالجة الرسوم البيانية . إصداراته : 4 و 5 تعملان تحت بيئة النوافذ 3.1 أو 3.11 ، أما 97 فتعمل تحت بيئة النوافذ 97 ضمن أوفيس 97 ، أما 2000 فهو ضمن أوفيس 2000 و 2007 . الدخول: ابدأ / البرامج / مايكروسوفت اوفيس/مايكروسوفت إكسل . النافذة الرئيسية للبرنامج : شريط العنوان **bar address**: ويحتوي عنوان التطبيق ، زر الإغلاق ، زر التكبير والتصغير ، زر التحويل إلى قائمة المهام . شريط القوائم **bar menu**: قائمة ملف ، تحرير ، إدراج ، تنسيق ، أدوات ... أشرطة الأدوات**bar tools**: التي يمكن إظهار بعضها وإخفاء بعضها الآخر . شريط الصيغ **bar syntax**: ويحتوي : - منطقة عرض التسميات والقيم والمعادلات - أزرار خاصة بتنفيذ التوابع الرياضية وهي = لبناء الدالات ، صح بديل لمفتاح الإدخال ، x لإلغاء عملية الإدخال. - منطقة التأشير : يظهر فيها عنوان الخلية المنتقاة. نافذة مصنف العمل : وهي النافذة الرديفة وتحتوي على : شريط عنوان مصنف العمل : يحتوي اسم مصنف العمل، زر الإغلاق ، زر التكبير والتصغير ، زر التحويل إلى قائمة المهام . شريطا التمرير : عمودي وأفقي . منطقة أوراق العمل: مقسمة إلى أعمدة وصفوف .

 **E-mail: a\_mahagob@yahoo.com wadmahagob@hotmail.com Addrees:alsudan** 

تاليف: عبدالرحمن محجوب

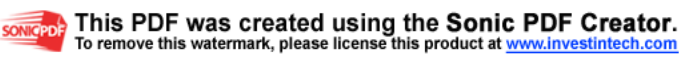

#### شريط المعلومات :

أسفل النافذة يتم إظهاره أو إخفاؤه من قائمة عرض البند شريط المعلومات .

التعامل مع المصنفات : المصنف هو ملف من إكسل يحتوي على ورقة أو أكثر ويمكن فتح عدة مصنفات بآن واحد ، كما يمكن عرضها بآن واحد على الشاشة من قائمة إطار واختيار البند ترتيب ثم اختيار وضعية الترتيب تجانب أو أفقي أو عمودي أو تتالي . التعامل مع الأوراق : ورقة العمل هي صفحة في المصنف ، حجمها يتكون من 256 عمود و 65536 سطراً يمكن التحرك ضمنها :

- باستخدام شريطي التمرير : بالنقر على أحد السهمين أو بسحب مربع التمرير . - باستخدام مفاتيح الانتقال على لوحة المفاتيح :

- **PgUp** صفحة للأعلى .
- **PgDn** صفحة للأسفل.
- **PgUp + Alt** للتحريك نحو اليمين صفحة صفحة.
- **PgDn + Alt** للتحريك نحو اليسار صفحة صفحة.
	- **PgUp + Ctrl** التقدم نحو الورقة الأولى .
		- **PgDn + Ctrl** التقدم نحو الورقة الأخيرة .
- **Ctrl** + سهم أيسر التوجه نحو العمود الأخير في ورقة العمل .
- **Ctrl** + سهم أيمن التوجه نحو العمود الأول في ورقة العمل .
- **Ctrl** + سهم سفلي التوجه نحو الصف الأخير في ورقة العمل .
- **Ctrl** + سهم علوي التوجه نحو الصف الأول في ورقة العمل .
	- الأسهم الأربعة للانتقال بالاتجاهات الأربع.

تاليف: عبدالرحمن محجوب

 **E-mail: a\_mahagob@yahoo.com wadmahagob@hotmail.com Addrees:alsudan**

> This PDF was created using the Sonic PDF Creator. To remove this watermark, please license this product at www.investintech.com

• **Tab** للتحريك نحو اليسار خلية خلية. • **Tab + Shift** للتحريك نحو اليمين خلية خلية . - باستخدام الأمر " الانتقال إلى " : إما بالضغط على المفتاح 5F أو من قائمة ت" حرير " نختار البند " الانتقال إلى " أو بالضغط على المفتاحين G+Ctrl فنكتب عنوان الخلية المراد الانتقال إليها ثم " موافق ". تطبيق : توجه نحو آخر صف في ورقة العمل وسجل رقمه توجه نحو أول صف في ورقة العمل وسجل رقمه توجه نحو آخر عمود في ورقة العمل وسجل رمزه توجه نحو أول عمود في ورقة العمل وسجل رمزه توجه نحو الخلية 4000R من الورقة توجه صفحة صفحة نحو اليسار أنشئ مصنفاً واحفظه باسمك توجه صفحة صفحة نحو الأعلى أنشئ مصنفاً جديداً واحفظه باسم أبيك أعرض المصنفين إلى جانب بعضهما البعض التنقل بين أوراق العمل : يحتوي مصنف العمل تلقائياً على 3 أوراق فقط يمكننا زيادتها حسب سعة الذاكرة في الحاسوب حتى 255 ورقة كما يلي: أدوات / خيارات / صفحة عام نحدد عدد الأوراق في المربع "الأوراق في المصنف الجديد" . أما في نفس المصنف فيمكننا بأن ننقر الزر الأيمن في موضع الاسم ونختار البند إدراج / ورقة عمل ثم موافق . كما يمكن التنقل بين هذه الأوراق باستخدام الأزرار الأربعة .

 **E-mail: a\_mahagob@yahoo.com wadmahagob@hotmail.com Addrees:alsudan**

تاليف: عبدالرحمن محجوب

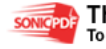

تغيير اسم ورقة العمل :

يتم بإحدى الطرق التالية :

- النقر المزدوج في موضع الاسم .
- النقر على موضع الاسم بالزر الأيمن للماوس ونختار البند "إعادة التسمية" .
	- من قائمة تنسيق نختار البند ورقة ومنها إعادة تسمية الورقة.

حفظ المصنف وإغلاقه والخروج من إكسل :

حفظ المصنف: ملف / حفظ ، أو بالنقر على أداة الديسك في شريط الأدوات: فنحدد الموقع ، والاسم ثم ننقر الزر حفظ فيعطى له الامتداد Xls أما إذا لم نحدد الموقع فسيتم حفظ هذا الملف في الموقع Documents My على القرص الصلب :C إغلاق المصنف: ملف / إغلاق أو X في شريط عنوان المصنف: فإذا لم يتم حفظه أو حفظ التغييرات الجارية عليه ، فإن رسالة تنبيهية ستظهر فيما إذا كنا نود حفظ المصنف أم لا .

**الخروج من أكسل:** ملف / إنهاء أو X في شريط عنو ان التطبيق: فإذا لم يتم حفظ أحد الملفات المفتوحة أو حفظ التغييرات الجارية عليه ، فإن رسالة تنبيهية ستظهر فيما إذا كنا نود حفظ المصنف أم لا .

فتح المصنفات :

\* تحتوي قائمة ملف في أسفلها على آخر المصنفات التي تم العمل فيها (يمكن زيادتها حتى 9 من : أدوات / خيارات / صفحة عام نحدد عدد الملفات تلك من المربع "قائمة الملفات المستعملة مؤخراً" ). \* ملف / فتح فيظهر صندوق حوار ننتقي من خلاله اسم وموقع المصنف المراد فتحه . \* الكتاب المفتوح في شريط الأدوات "قياسي" فيظهر صندوق حوار ننتقي من خلاله اسم وموقع المصنف المراد فتحه . تطبيق : -1أدخل إلى برنامج Excel وأنشئ 3 مصنفات فيه (المأمون عاشر، المأمون حادي عشر ، المأمون بكالوريا ).

 **E-mail: a\_mahagob@yahoo.com** 6

تاليف: عبدالرحمن محجوب **wadmahagob@hotmail.com Addrees:alsudan**

-2زيادة عدد الأوراق في الأول إلى / 6 / وفي الثاني إلى / 7 / وفي الثالث إلى / 8 / . -3غير أسماء الأوراق في الأول (المأمون عاشر) إلى ش1 ، ش2 ، ش3 ، ش4 ، ش5 ، ش6 . -4انتقل صفحة صفحة إلى اليسار ثم صفحة صفحة إلى اليمين. -5غير أسماء الأوراق في الثاني (المأمون حادي عشر) إلى ش1 ، ش2 ، ش3 ، ش4 ، ش5 ، ش6 ، ش7 . -6انتقل صفحة صفحة إلى الأسفل ثم صفحة صفحة إلى الأعلى. -7غير أسماء الأوراق في الثالث (المأمون بكالوريا) إلى ش1 ، ش2 ، ش3 ، ش4 ، ش5 ، ش6 ، ش7 ، ش8 . -8انتقل إلى الخلية 33T ثم إلى الخلية 40 AU . -9احفظ المصنفات الثلاثة على القرص المرن A باسم عاشر ، حادي عشر ، بكالوريا. -10 اعرض المصنفات الثلاثة على الشاشة بالترتيب "الأفقي" ، ثم " تجانب " ثم " تتالي ".

تاليف: عبدالرحمن محجوب

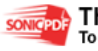

This PDF was created using the Sonic PDF Creator.<br>To remove this watermark, please license this product at www.investintech.com

#### الفصل الثاني

تنسيق ورقة العمل

ننشئ ورقة العمل التالية :

| الحاسوب | اللغة العربية | اسم الطالب |  |
|---------|---------------|------------|--|
| 18      | 40            | محمد الر   |  |
| 12      | 18            |            |  |
|         | 38            | عادل رمزي  |  |

إدخال التسميات والقيم :

التسميات: بيانات حرفية تدخل كما يلي :

- انتقاء الخلية الملائمة: لتنشيطها ، إما بالأسهم أو بنقر الخلية المطلوبة .
- تحديد جهة الكتابة Shift + Alt اليساريان للإنجليزي أو Shift + Alt اليمينيان للعربي.
- تحديد نوع الخط الذي نود الكتابة به وحجمه أو تأجيل ذلك إلى ما بعد الانتهاء من كتابة محتوى كافة الخلايا ثم توسيم الخلايا المراد إعطاءها تنسيقاً واحداً.
	- كتابة التسمية وإدخالها: عند الكتابة تظهر الحروف في شريط الصيغ في منطقة التسميات وفي الخلية النشطة بآن واحد.

القيم: بيانات رقمية تدخل كما أدخلت التسميات .

• قد تظهر الأرقام عربية فإن رغبنا تبديلها إلى هندية نفذنا ذلك من ابدأ / إعدادات / لوحة التحكم / إعدادات إقليمية ، الرقم ونغير من نمط الأرقام إلى الهندي ثم موافق.

8 تحرير أوراق العمل وتنسيقها : يجب فتح المصنف أولاً . تنقيح ورقة العمل: لتصحيح الأخطاء المرتكبة : • تحرير / تراجع أو من شريط الأدوات يحمل رسم سهم منحني متراجع.

 **E-mail: a\_mahagob@yahoo.com wadmahagob@hotmail.com Addrees:alsudan**

حمن محجوب يف: عبدالرحم ثال

• استخدام مفاتيح تحرير البيانات وهي : Backspace - - مفاتيح الأسهم لتحريك المؤشر إلى المحارف المطلوب تصحيحها ثم استخدام مفتاح الحذف . - استخدام مفتاح Delete لحذف محتوى الخلية المحددة . النسخ والقص واللصق في ورقة العمل: –آ التحديد : • تحديد صف أو عمود : ننقر على اسم العمود أو رقم الصف . • تحديد عدة خلايا متجاورة: ننشط الخلية الأولى ثم نضغط Shift ثم ننقر على الخلية الأخيرة. • تحديد عدة صفوف أو عدة أعمدة متجاورة: سحب الماوس عند عناوين الأعمدة أو أرقام الصفوف. • تحديد ورقة العمل بأكملها: : النقر في المربع الفارغ موضع التقاء عناوين الأعمدة مع أرقام الصفوف. • تحديد عدة خلايا غير متجاورة: نحدد الخلية الأولى ثم نضغط Ctrl ثم ننقر على الخلية الثانية ثم الثالثة ..

–ب المجال : يتكون من خلية واحدة أو عدة خلايا ويتم التعرف على المجال من اسمه أو عنوانه :

أسماء المجالات :

- تحديد المجال المطلوب.
- إدراج / اسم / تعريف .
- ضمن صندوق الحوار نكتب الاسم الذي نريده للمجال في المربع "نص الاسم".
	- موافق.

تاليف: عبدالرحمن محجوب

 **E-mail: a\_mahagob@yahoo.com wadmahagob@hotmail.com Addrees:alsudan**

عندها يمکن الانتقل إلى مدا المجال حنسن الورقة بـ تحرير / الانتقال إلى أور CrH+G ات 155  
عنولين المجالات:  
عنولن العلية هر مز العود أولاً متر قه المدف مثا و T50 و F50  
عنولن مجال مسشر : يفصل بين عنولن أول كلية منه ولند خلية منه بنفطئين  
ر. اشيتن :  
و منولن مجال مسشر : يفصل بين عنولين متطعين فاصلة علابة , مثل  
و
$$
P2:C2,H3
$$
)  
و من
$$
P3C:C2,H43
$$
و  
و المر القص والنسغ والصق:  
و منز سر<sub>ط</sub> الأمرات قياسي .  
و مفوله واعمدة:  
و دنند المجالية فقط مُ تحرير / لصق أو اداة اللصق من شروما  
ودات قياسي .  
ولاات قياسي .  
ولارات مفولف واعمدة:  
ولارات قياسي :  
الارات قياسي .  
ولارات مفولف :  
ولارات أصفوف :  
ولارات أصفونا :  
ولارات أصفونا :  
ولارات أصفونا :  
ولارات أصفونا :  
ولارات أصفونا :  
ولارات أصفونا :  
ولارات أصفونا :  
ولارات أصفونا :  
ولارات أصفونا :  
ولارات أصفونا :  
ولارات أصفونا :  
ولارات أصفون لفليد و\و  
وphant: ولار دا درات مسفون د

SONIGPDF This PDF was created using the Sonic PDF Creator.<br>To remove this watermark, please license this product at www.investintech.com

**wadmahagob@hotmail.com Addrees:alsudan** 

\n- \n
	\n- \n**4.1** 
	$$
	1
	$$
	\n- \n**5.2**  $1$
	\n\n
\n- \n**6.3**  $1$
\n- \n**7.4**  $1$
\n- \n**8.4**  $1$
\n- \n**9.4**  $1$
\n- \n**10.4**  $1$
\n- \n**11.4**  $1$
\n- \n**12.4**  $1$
\n- \n**13.4**  $1$
\n- \n**14.4**  $1$
\n- \n**15.4**  $1$
\n- \n**16.4**  $1$
\n- \n**17.4**  $1$
\n- \n**18.4**  $1$
\n- \n**19.4**  $1$
\n- \n**10.4**  $1$
\n- \n**11.4**  $1$
\n- \n**12.4**  $1$
\n- \n**13.4**  $1$
\n- \n**14.4**  $1$
\n- \n**15.4**  $1$
\n- \n**16.4**  $1$
\n- \n**17.4**  $1$
\n- \n**18.4**  $1$
\n- \n**19.4**  $1$
\n- \n**10.4**  $1$
\n- \n**11.4**  $1$
\n- \n**12.4**  $1$
\n- \n**13.4**  $1$
\n- \n**14.4**  $1$
\n- \n**15.4**  $1$
\n- \n**16.4**  $1$
\n- \n**17.4**  $1$
\n- \n

تنسیق الأرقام :  

$$
\hspace{1em} \rule{2em}{0.25em} \hspace{1em}
$$
و التاریخ أو الوقت ...

تاليف: عبدالرحمن محجوب

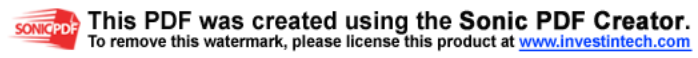

- نحدد الخلايا المطلوب تنسيق أرقامها . - تنسيق / خلايا ... نحدد نوع التنسيق ثم موافق. ميزة الإدخال التلقائي : \* تثبيت مشيرة الماوس في الزاوية اليسرى السفلى فيظهر مقبضها + ننقر على المقبض ونسحب إِما بالاتجاه الموجب أو السالب. عدد الخانات بعد الفاصلة العشرية: نحدد الخلايا ثم ننقر من شريط الأدوات زيادة المراتب العشرية أو إنقاصها . رمز العملة: نحدد الخلايا ثم ننقر من شريط الأدوات رمز العملة . تراصف البيانات : تنسيق / خلايا ... محاذاة (يمين ، يسار ، توسيط ....) تغيير الخطوط : تنسيق / خلايا ... خط ( نوعه ، حجمه ، غامق ، مسطر ....) إضافة حدود للخلايا وتظليلها : • نحدد الخلايا . • تنسيق / خلايا ... حدود (يمين ، يسار ، أسفل ، حد خارجي ، حد داخلي ....) مع مجموعة أنماط لهذه الحدود وألوانها . إضافة نص إلى جدول : • إما باستخدام مربع النص من إدراج / مربع نص أو من شريط الأدوات "جداول وحدود ". • أو بكتابة النص ثم تحديد الخلايا التي امتد عليها ثم اختيار أداة دمج وتوسيط (a (من شريط الأدوات تنسيق . المساعدة والطباعة : المحتويات والفهرس : تعليمات / المحتويات والفهرس / مواضيع التعليمات (المحتويات ، الفهرس ، بحث )

12

المحتويات: ننقر على أيقونة الموضوع المطلوب فيتحول شكل الأيقونة من كتاب مغلق إلى كتاب مفتوح وهكذا حتى الوصول للموضوع المطلوب وعليه إشارة ؟ فننقر عليه ونستعرض النص المساعد . الفهرس: نكتب الحروف الأولى من الكلمة المراد البحث عن موضوعها أو باستعراض الفهرس فننقر ننقر اسمه ثم ننقر الزر " عرض " فيظهر مربع الحوار الخاص بالموضوع . بحث: يظهر مربع الحوا " ر البحث عن معالج الإعداد " . ما هذا : تعليمات / ما هذا ، تظهر المشيرة على شكل إشارة استفهام وعندها ننقر على أي عنصر من عناصر النافذة النشطة فتظهر رسالة تشرح عمل ذلك العنصر الطباعة : يستحسن إعداد الصفحة قبل طباعتها (ملف / إعداد الصفحة ) ملف / طباعة مع الانتباه إلى خيارات التحديد ، المصنف بأكمله ، الورقة/ الأوراق النشطة .

تطبيق :

أنشئ الجدول التالي :

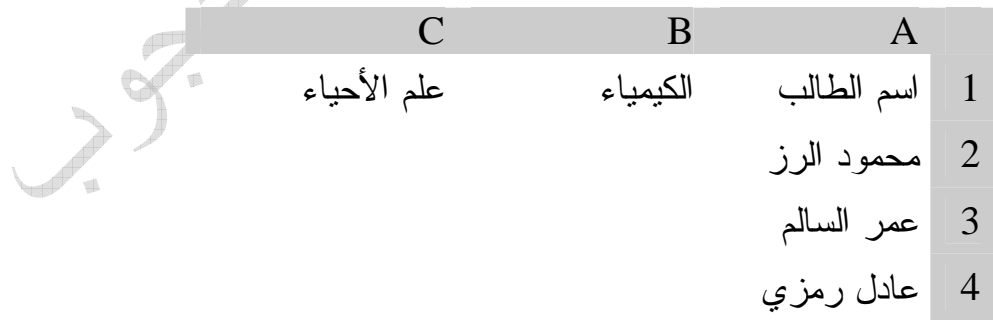

-1صحح الاسم الأول محمود واجعله عمر الرز . -2أدرج عموداً لعلامة الفيزياء قبل علم الأحياء.

تاليف: عبدالرحمن محجوب

 **E-mail: a\_mahagob@yahoo.com wadmahagob@hotmail.com Addrees:alsudan**

SONIGPDF This PDF was created using the Sonic PDF Creator.<br>To remove this watermark, please license this product at www.investintech.com

-3أدرج اسماً للطالب رائد العلي قبل عادل رمزي . -4عناوين الحقول بنمط خط عربي Kufi Monotype وبحجم 18 أسود عريض. -5الخطوط الداخلية للجدول مفرد والمحيط الخارجي مزدوج. -6اجعل عرض كل أعمدة الجدول 20

> الفصل الثالث معالجة البيانات استخدام إكسل كآلة حاسبة :  $\cdot$  Al أخلية  $-1$ -2نكتب في شريط الصيغة إشارة المساواة باستخدام لوحة المفاتيح . -3نكتب العددين وبينهما إشارة + باستخدام لوحة المفاتيح . -4ننقر الزر (صح) في شريط الصيغة أو نضغط مفتاح الإدخال .  $(5*3+(8/4))2$  مثال: احسب

| Ε           |             |          | B        |                        |                |
|-------------|-------------|----------|----------|------------------------|----------------|
| المجموع     | علم الأحياء | الفيزياء | الكيمياء | اسم الطالب             |                |
| $=b2+c2+d2$ | 22          | 34       | 18       | عمر الرز               | $\overline{2}$ |
|             | 15          | 25       | 12       | عمر السالم             | $\overline{3}$ |
|             | 20          | 26       |          | رائد العل <sub>ف</sub> | $\overline{4}$ |
|             | 17          | 12       |          | عادل                   |                |
|             |             |          |          | رمزي                   |                |

معالجة المعادلات الرياضية :

 **E-mail: a\_mahagob@yahoo.com wadmahagob@hotmail.com Addrees:alsudan**

14

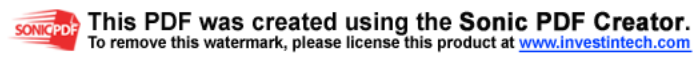

-1نحدد الخلية 2E . -2نكتب في شريط الصيغة إشارة المساواة باستخدام لوحة المفاتيح. b2+c2+d2 نكتب-3 -4ننقر الزر (صح) في شريط الصيغة أو نضغط مفتاح الإدخال. لحساب مجموع باقي الطلاب : إما –أ إعادة العمليات السابقة لكل الطلاب . ب- استخدام مقبض خلية الناتج عندما تصبح المشيرة على شكل + 

 إجراء عمليات الجمع التلقائي: نحدد الخلية 2E . -نحدد الخلية E2 .  $\sim$   $-1$ -2ننقر إشارة سيجما من شريط الأدوات . -3نعدل المجال الذي سيظهر منقطاً إن رغبنا -4نضغط مفتاح الإدخال. نلاحظ أن إكسل يستخدم النقطتين ( : ) للدلالة على مجموع الخلايا التي تبدأ بالخلية

التي عنوانها إلى يسار النقطتين وتنتهي بالخلية التي عنوانها إلى يمين النقطتين

تطبيق :

أنشئ الجدول التالي :

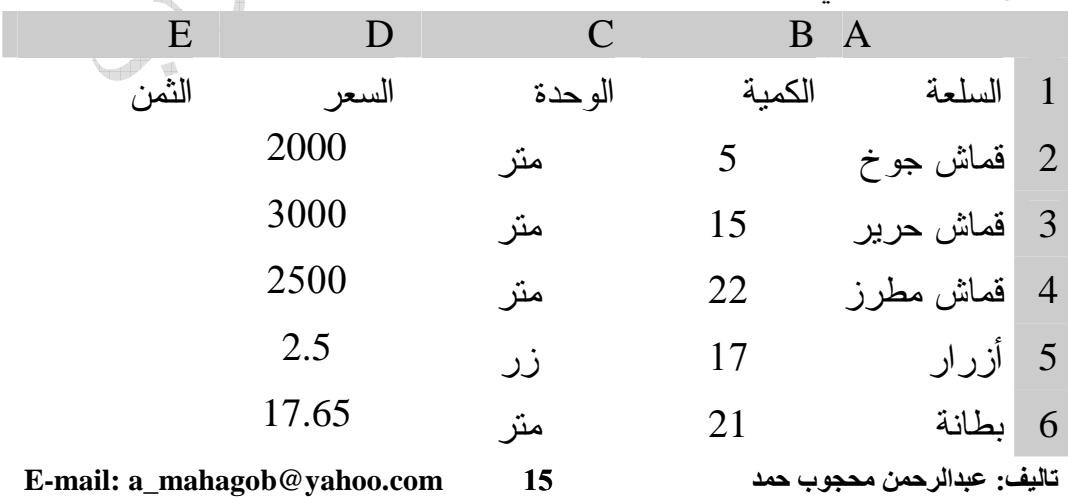

**wadmahagob@hotmail.com Addrees:alsudan**

7 خيطان 18 بكرة 7.55

 استخدام التوابع الرياضية: يضع إكسل العديد من التوابع الرياضية الجاهزة في مجموعات مختلفة (رياضيات ، إحصاء ، مثلثات ...).

 كتابة التوابع في شريط الصيغة: -1كتابة العدد المطلوب حساب جذره التربيعي مثلاً في إحدى الخلايا ولتكن 5b -2انتقاء الخلية التي نرغب بإظهار قيمة الجذر التربيعي .  $-SQRT$  (B2) كتابة التابع التالي—3 لصق الدالة : -1ننتق الخلية التي سيتم إظهار نتيجة التابع فيها . استدعاء مربع الحوار لصق الدالة إما بنقر الزر  $\rm\,f_x$  أو إدراج / دالة. $-2$ -3تحديد الدالة المطلوبة. نماذج من استخدامات التوابع الرياضية : $\mathcal{F}$ 

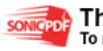

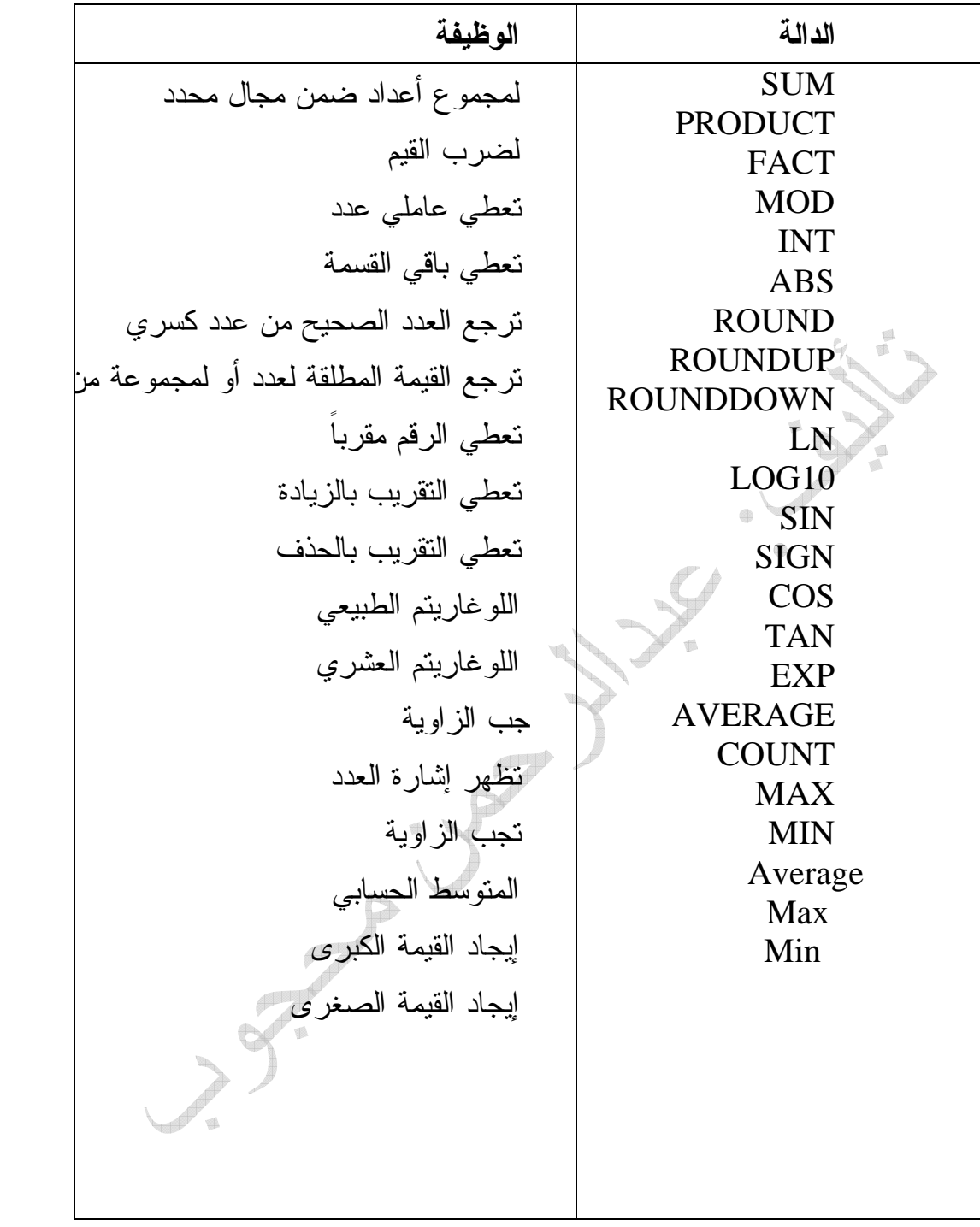

أنشئ ورقة العمل التالية :

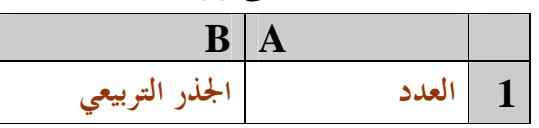

17

 **E-mail: a\_mahagob@yahoo.com wadmahagob@hotmail.com Addrees:alsudan**

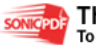

| $\overline{2}$ | 33 <sup>°</sup> | ضع العلاقة<br>المناسبة |
|----------------|-----------------|------------------------|
| 3              | 36              | ضع العلاقة<br>المناسبة |
| 4              |                 | ضع العلاقة<br>المناسبة |
| 5              | 3               | ضع العلاقة<br>المناسبة |
| 6              | أدنى قيمة       | ضع العلاقة<br>المناسبة |
| 7              | أعلى قيمة       | ضع العلاقة<br>المناسبة |
|                |                 |                        |

أنشئ ورقة العمل التالية :

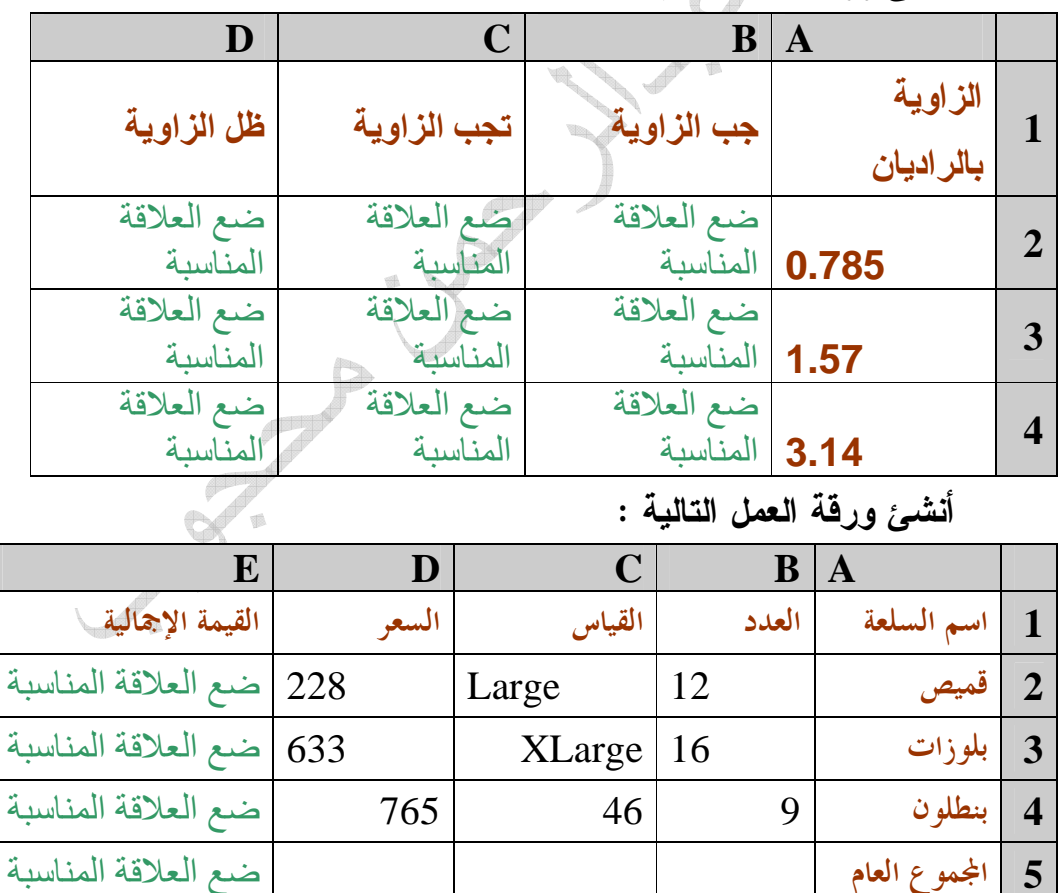

18

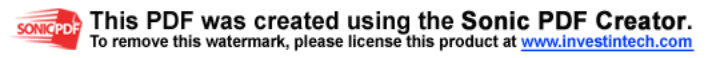

فرز الجداول : يمكن فرز جدول حسب مفتاح فرز ممتد على عمود واحد أو ثلاثة أعمدة على الأكثر دفعة واحدة . نحدد الجدول ثم بيانات / فرز

> نحدد مفتاح الفرز الرئيس ثم الثانوي ثم الثالثي إن رغبنا تطبيق: أنشئ الجدول التالي :

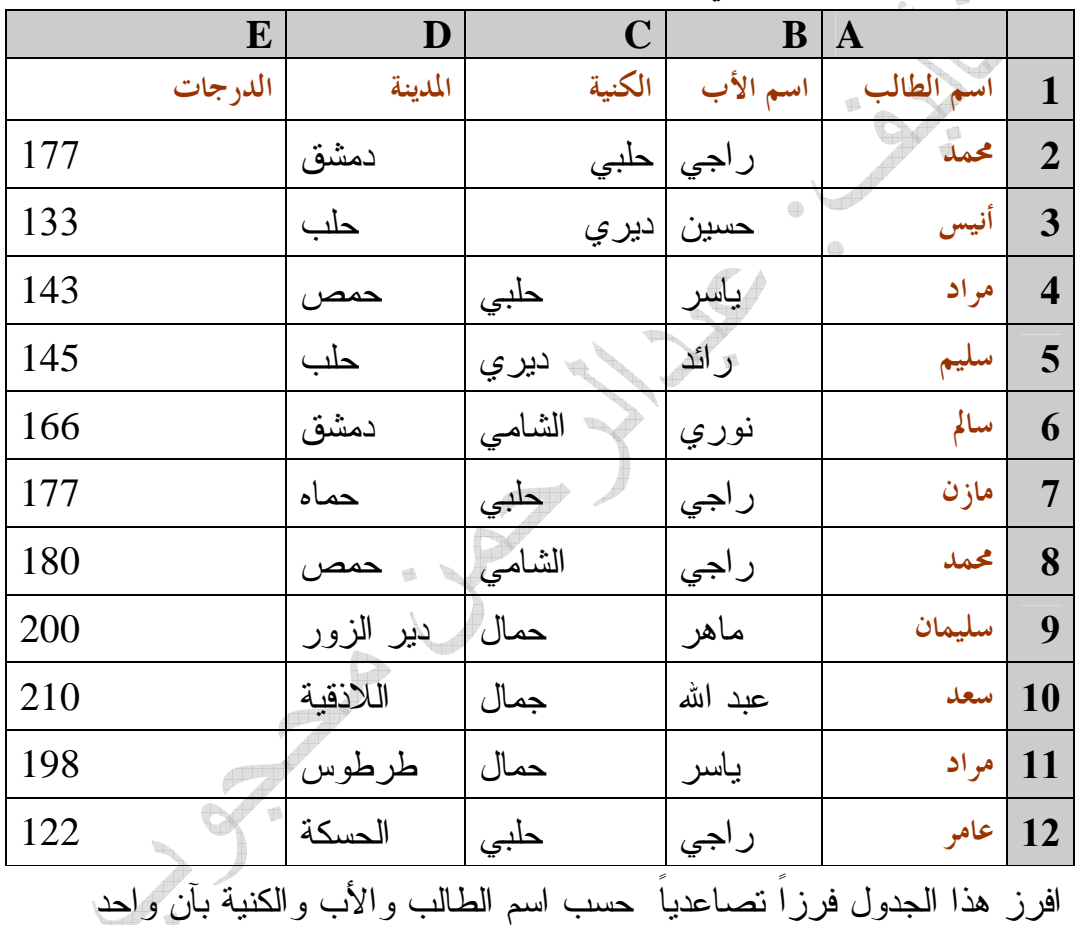

الفصل الرابع

التحقق من صحة البيانات :

 **E-mail: a\_mahagob@yahoo.com wadmahagob@hotmail.com Addrees:alsudan**

19

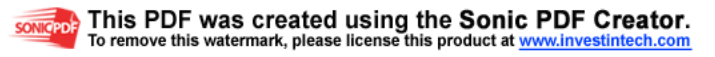

يستخدم التحقق للمساعدة على تحسين السرعة والدقة في إدخال البيانات . تطبيق : في الجدول السابق ، حدد مجال إدخال الأرقام في حقل درجات الرياضيات ما بين 0 – 60 أعداداً صحيحةً و في حقل درجات الحاسوب ما بين 0 – 20 أعداداً صحيحةً . • نحدد خلايا درجات حقل الرياضيات ما نقدر عليه عدد الطلاب . • بيانات / التحقق من الصحة : تبويب إعدادات السماح ... عدد صحيح. البيانات ... بين . أدنى...... 0 . أقصى .... 60 . تبويب رسالة إدخال العنوان ............تنويه . رسالة إدخال ......أدخل علامة الرياضيات . تبويب تنبيه إلى الخطأالعنوان ............ارتكاب خطأ . رسالة إدخال ......لا تدخل قيمة خارج المجال 0 – 60 ثم نعيد نفس الخطوات بالنسبة لحقل درجات مادة الحاسوب كرسالة إدخال ومجال من 0 . 20 – • نحدد خلايا درجات حقل الحاسوب ما نقدر عليه عدد الطلاب . • بيانات / التحقق من الصحة : تبويب إعدادات السماح ... عدد صحيح. البيانات ... بين . أدنى...... 0 . أقصى .... 20 . تبويب رسالة إدخال العنوان ............تنويه . رسالة إدخال ......أدخل علامة الحاسوب . تبويب تنبيه إلى الخطأ العنوان ............ارتكاب خطأ . رسالة إدخال ......لا تدخل قيمة خارج المجال 0 – 20

التنسيق الشرطي :

 **E-mail: a\_mahagob@yahoo.com wadmahagob@hotmail.com Addrees:alsudan** 

20

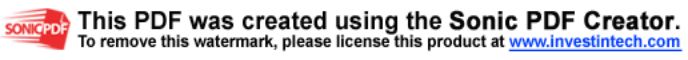

نحدد المجال تنسيق / تنسيق شرطي نذكر الشرط والتنسيق موافق

تطبيق : -1أنشئ جدولاً يحتوي على أسماء خمسة طلاب متفوقين مع درجاتهم في الامتحان الأول والامتحان الثاني والمحصلة النهائية . -2خزن الجدول الناتج على قرص مرن باسم تختاره.

أنشئ تحققاً من صحة البيانات المدخلة بحيث تمنع إدخال أي علامة تتجاوز 20 في مادة الكيمياء 40 في مادة الفيزياء و 30 في مادة علم الأحياء واكتب رسائل خاصة للإدخال وكذلك رسائل تنبيه عند الخطأ .  $\rightarrow$ 

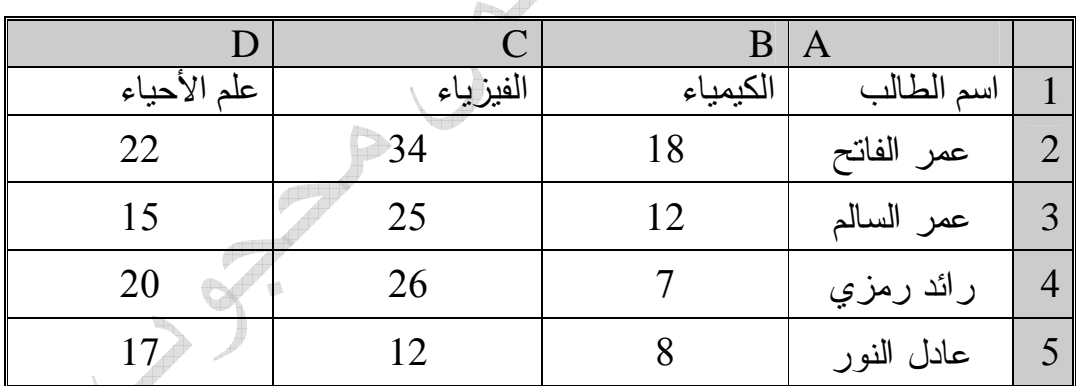

-3أدرج صفاً قبل الصف الأول بارتفاع قدره 45 واكتب فيه على خلايا مدمجة وموسطة على عرضه "علامات الشعبة الأولى من الثاني الثانوي" بأي تنسيق مناسب. -4نسق العلامات تنسيقاً شرطياً بحيث يتم تلوين كل علامة دون الحد الأدنى للنجاح باللون الأحمر.  $-5$ 

> تاليف: عبدالرحمن محجوب **wadmahagob@hotmail.com Addrees:alsudan** 21

**E-mail: a\_mahagob@yahoo.com** 

This PDF was created using the Sonic PDF Creator. To remove this watermark, please license this product at www.investintech.com

أنشئ ورقة العمل التالية :

| U       |         | A           |   |
|---------|---------|-------------|---|
| الديانة | الحاسوب | اسم الطالب  |   |
| 18      | 12      | على محمد    | 2 |
| 15      |         | رائد السالم | 3 |
|         | 13      | سميرة نادر  |   |

أنشئ تحققاً من صحة البيانات المدخلة بحيث تمنع إدخال أي علامة تتجاوز العشرين في كل البيانات .

> أنشئ تنسيقاً بحيث يلون بالأحمر كل علامة دون الـ 8 في كلا المادتين. أنشئ ورقة العمل التالية :

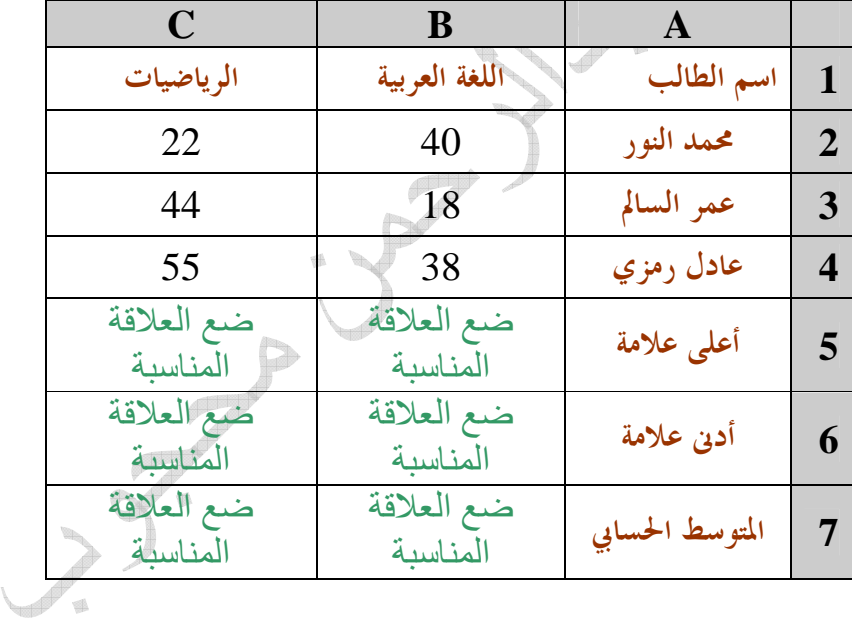

#### تطبيق

أنشئ ورقة العمل التالية :

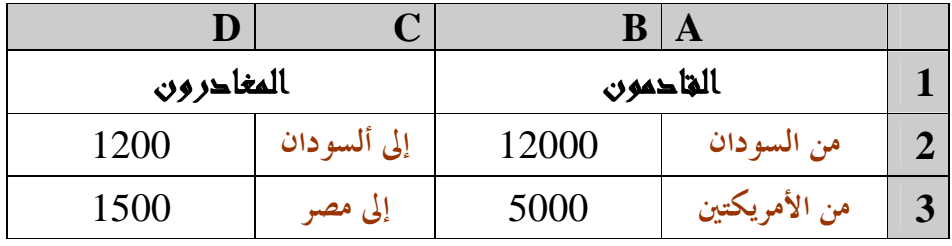

22

 **E-mail: a\_mahagob@yahoo.com wadmahagob@hotmail.com Addrees:alsudan**

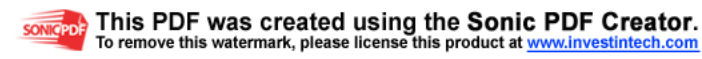

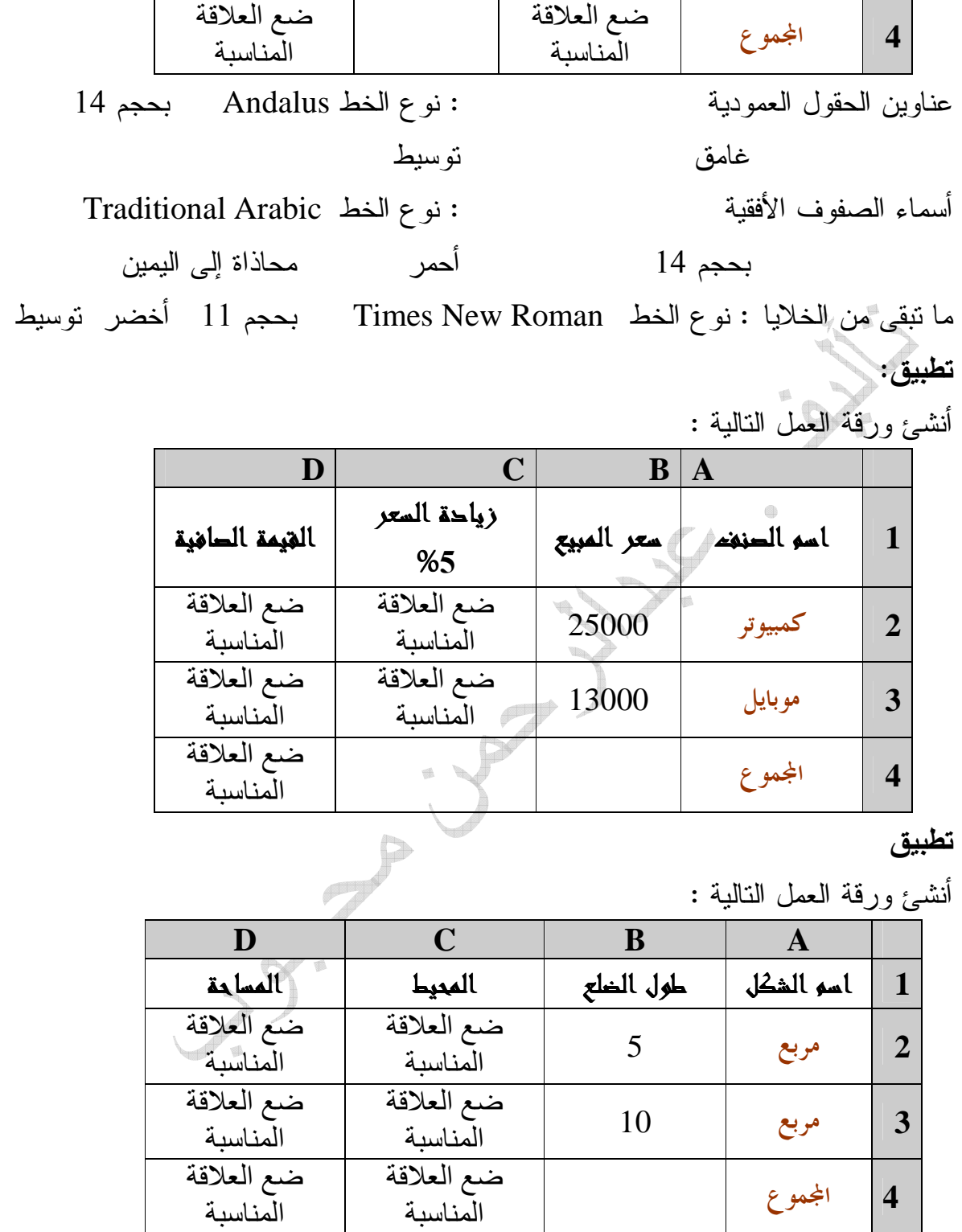

المناسبة

23

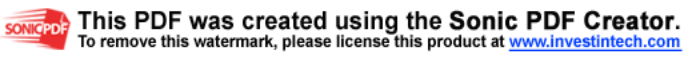

### الفصل الخامس

#### إنشاء المخططات البيانية

تعرض المخططات البيانات الموجودة في ورقة العمل بشكل بياني مما يجعل هذه البيانات أكثر وضوحاً وأسهل فهماً . شريط الأدوات " تخطيط ": يمكن إظهاره من قائمة عرض / أشرطة الأدوات / تخطيط . معالج التخطيطات :

عند إنشاء مخطط بياني ضمن ورقة العمل تبقى بيانات المخطط مرتبطة ببيانات ورقة العمل وتحدث تلقائياً عند تغيير هذه البيانات .

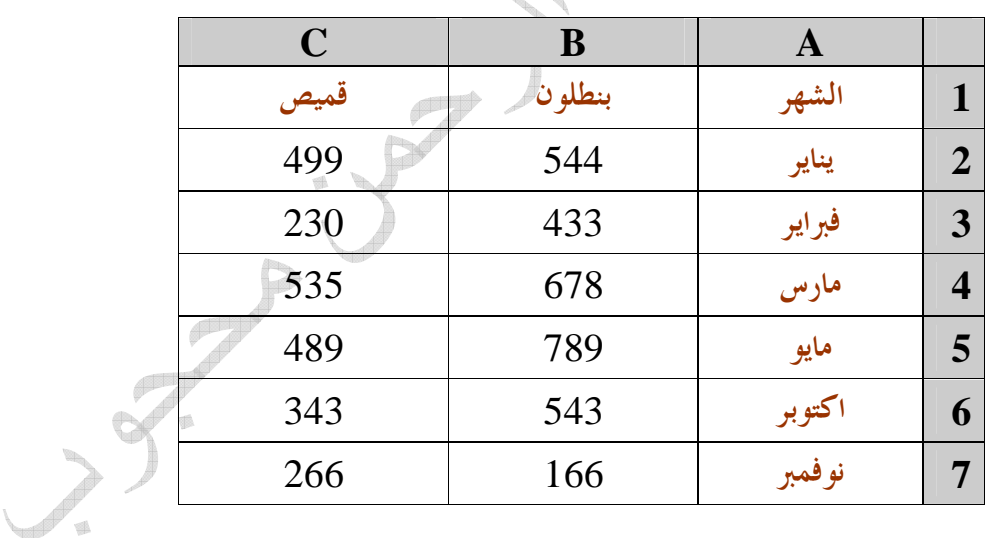

#### -1نحدد الجدول كاملاً .

- -2ننقر الزر معالج التخطيطات من شريط الأدوات. فتكون الخطوة 1 من 4 الذي يحتوي على تبويبين : -1أنواع قياسية : تضم 14 تخطيطاً على اليمين ، والنوع الثانوي للتخطيط في
	- اليسار ، أما في الأسفل يوجد وصف للشكل المحدد .

 **E-mail: a\_mahagob@yahoo.com** تاليف: عبدالرحمن محجوب **wadmahagob@hotmail.com Addrees:alsudan** 24

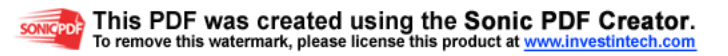

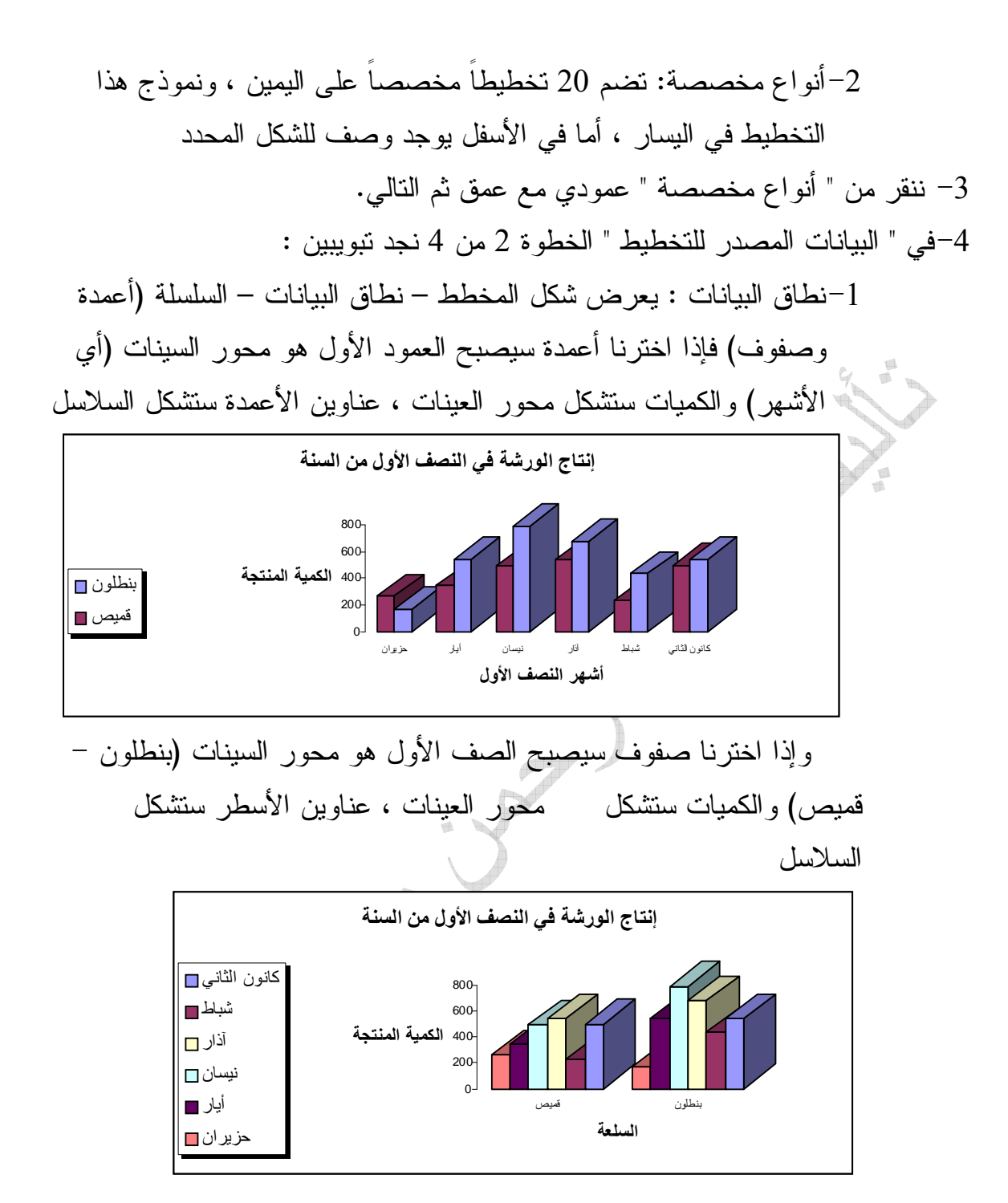

25

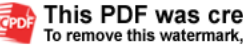

-2سلسلة: يعرض شكل المخطط – المعلومات الخاصة بالسلسلة - عناوين محور السينات -5في " خيارات التخطيط " الخطوة 3 من 4 نجد ست تبويبات : (عناوين التخطيط والسنات والعينات –) محاور السينات والعينات (إظهار البينات أم لا –) خطوط الشبكة (إظهارها أم لا –) وسيلة إيضاح (لتحديد موقعها –) عناوين البيانات (إظهار أم لا -) جدول البيانات (إظهاره مع التخطيط أم لا) . -6في " موقع التخطيط " الخطوة 4 من 4 : نحدد موقع التخطيط إما في ورقة جديدة أو ككائن في الورقة التي تحوي الجدول. -7يمكن العودة دائماً إلى الخطوة السابقة لتغيير الخيارات ثم – إنهاء. تنسيق المخططات وتعديلها : تحريك المخطط : نحدد المخطط بالنقر داخل إطاره ثم السحب إلى المكان المطلوب . التحكم بحجم المخطط : نحدد المخطط بالنقر داخل إطاره ثم نسحب أحد مقابضه عندما يتحول شكل المشيرة إلى سهمين متعاكسين .

حذف مخطط : نحدد المخطط بالنقر داخل إطاره ثم نضغط مفتاح Delete .

تنسيق ناحية الرسم : ننقر ضمن مساحة الرسم نقراً مزدوجاً فيتحرر نقش الرسم الذي يحوي أيضاً تأثيرات للتعبئة (تدرج-مادة –نقش-صورة ).

 **E-mail: a\_mahagob@yahoo.com wadmahagob@hotmail.com Addrees:alsudan**

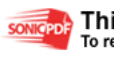

## This PDF was created using the Sonic PDF Creator.<br>To remove this watermark, please license this product at www.investintech.com

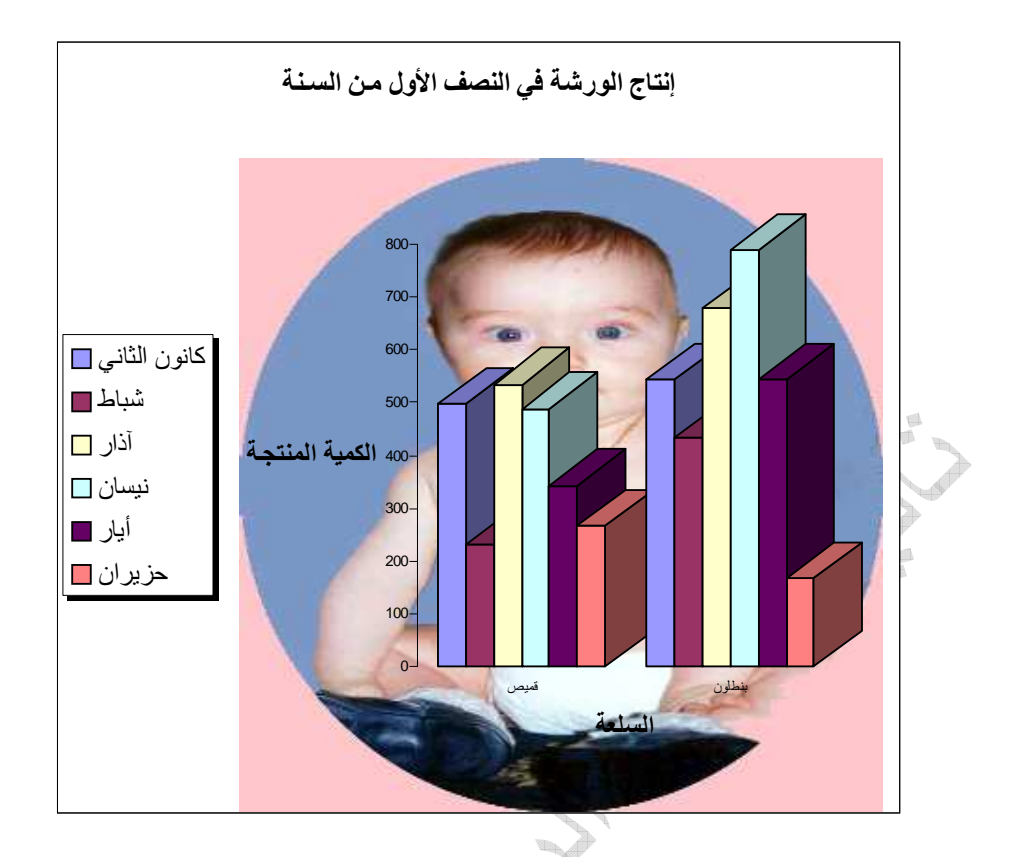

تعديل شكل التخطيط: نحدد المخطط كاملاً ثم نسدل القائمة تخطيط واختيار : نوع التخطيط" .(أومن شريط الأدوات – تخطيط ). تغيير لون الأعمدة: ننقر نقراً مزدوجاً على العمود، ثم ننتقي الون المناسب.(أومن شريط الأدوات – تخطيط ).

 **E-mail: a\_mahagob@yahoo.com wadmahagob@hotmail.com Addrees:alsudan**

تاليف: عبدالرحمن محجوب

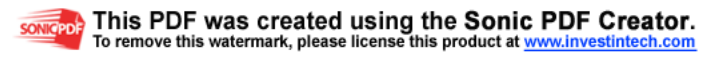

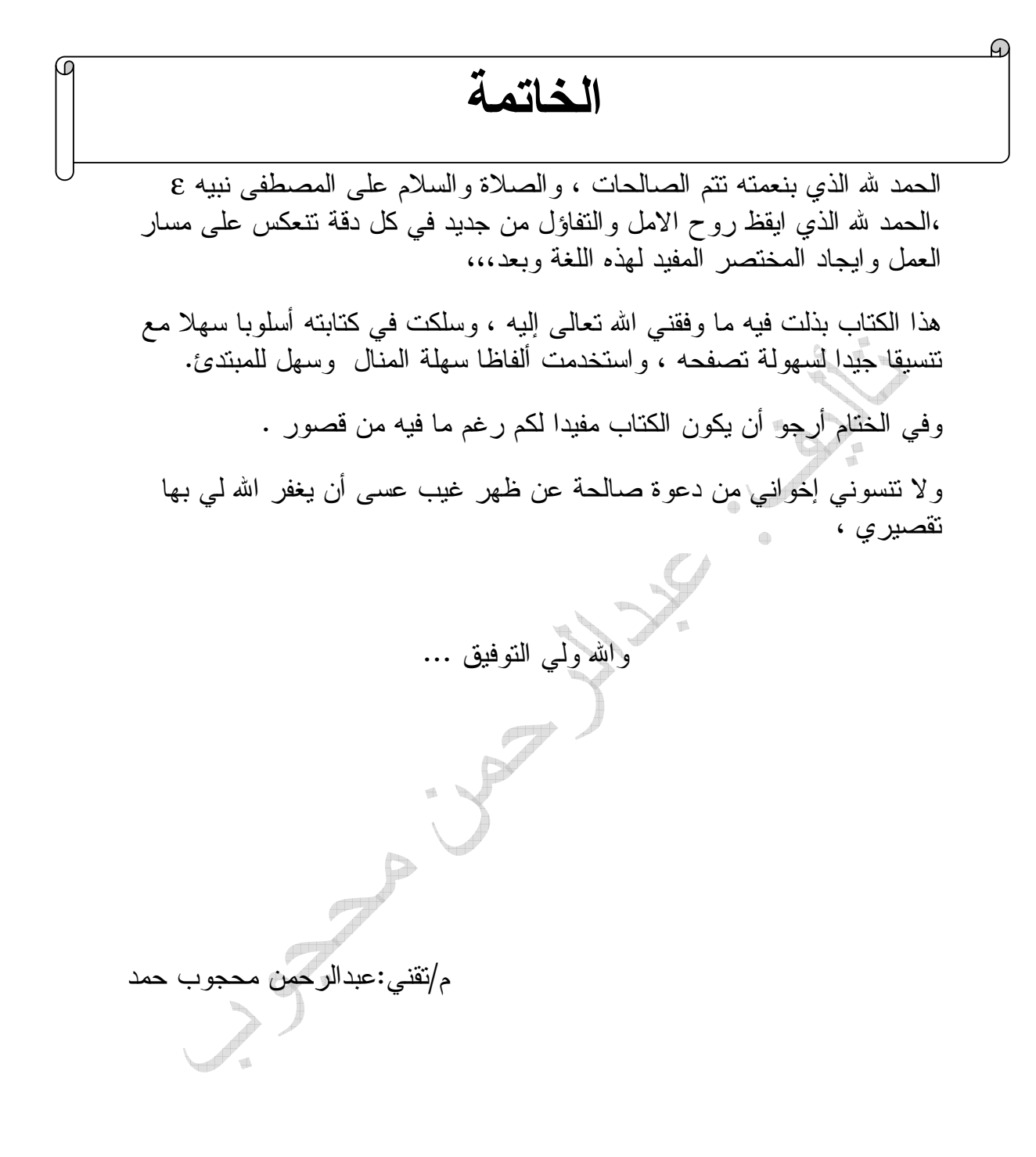

28

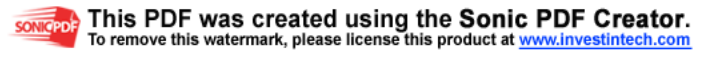